# **CONTENTS**

| CH1. MOTHERBOARD FEATURE                | 1  |
|-----------------------------------------|----|
| •SPECIFICATIONS                         | 1  |
| •POWER OFF CONTROL SOFTWARE             | 3  |
| •PACKAGING CHECK LIST                   | 3  |
| CH2. SETUP GUIDE                        | 4  |
| •MAINBOARD LAYOUT DRAWING               |    |
| •JUMPER & CONNECTOR SETTING             | 5  |
| CONNECTOR SETTING                       | 5  |
| J7 OTHER JUMPER SETTING                 | 8  |
| CPU TYPE SELECT                         | 9  |
| FAN CONNECTOR                           | 14 |
| •HOW TO INSTALL THE CPU                 | 15 |
| •MEMORY INSTALLATION                    | 19 |
| CH3. AWARD BIOS SETUP                   | 22 |
| •THE MAIN MENU                          | 24 |
| •STANDARD CMOS SETUP                    | 26 |
| •BIOS FEATURES SETUP                    | 28 |
| •CHIPSET FEATURES SETUP                 | 32 |
| •POWER MANAGEMENT                       | 35 |
| •PNP / PCI CONFIGURATION SETUP          | 39 |
| •INTEGRATED PERIPHERALS                 | 41 |
| •LOAD BIOS DEFAULT                      | 43 |
| •LOAD SETUP DEFAULT                     | 43 |
| •SUPERVISOR / USER PASSWORD SETTING     | 43 |
| •IDE HDD AUTO DETECTION                 | 44 |
| CH4. SOFTWARE SETUP                     | 45 |
| •INSTALLING THE IDE BUS MASTER DRIVER   |    |
| •INSTALLING THE AUDIO DRIVER (OPTIONAL) | 44 |
| HOW TO SETUP THE AUDIO DRIVER           |    |
| INSTALLING THE AUDIO APPLICATION (AP)   | 46 |
| AudioRACK32 INTRODUCTION                | 47 |

#### **REMARK**

 ${\sf INTEL}^{\$}$  is a registered trademark of Intel Corporation. All other brands and product names are trademarks registered trademarks of their respective companies.

# Chapter 1

# Motherboard Feature Introduction

# **SPECIFICATIONS**

| System Chipset   | Intel® 440ZX chip set                                                                                                    |
|------------------|----------------------------------------------------------------------------------------------------|
| Processor        | Single Slot 1 support<br>Intel Pentium <sup>®</sup> II processor 233Mhz ~ 550Mhz.<br>Intel Celeron processor at 266-366Mhz. |
| Memory Subsystem | Expandable to 256MB(2 banks) with 168-Pin SDRAM(DIMM) Socket X2                                                             |
| AGP Slot         | AGP Interface Specification Rev 1.0 Compliant                                                                               |
|                  | Two high speed 16550 compatible serial ports, one Multi-Mode Parallel Port fixed SPP/EPP/ECP standard                       |
|                  | Two PCI Bus master Ultra DMA/33 IDE port (up to 4 IDE Devices)                                                              |
| Integrated I / O | Support two 360KB / 720KB / 1.2MB / 1.44MB / 2.88MB / floppy disk driver                                                    |
|                  | Support LS120 drives & ZIP 100 Drives                                                                                       |
|                  | One PS/2 Mouse port                                                                                                    |
|                  | Support two USB ports                                                                                                    |
|                  | Support IrDA TX / RX header                                                                                                 |

|                                                           | 2MB Award PnP BIOS with enhanced ACPI feature for PC98 compliance. |  |
|-----------------------------------------------------------|--------------------------------------------------------------------|--|
| BIOS                                                      | Supports Trend ™ChipAway AntiVirus.                                |  |
|                                                           | DMI feature support                                                |  |
|                                                           | Support secondary device boot                                      |  |
| Expansion slot                                            | Three 32-bit PCI Slots & One 16-bit ISA Slots                      |  |
| Expansion slot                                            | Support 3.3/5V PCI 2.1 bus Interface                               |  |
|                                                           | Suspend LED on/off                                                 |  |
|                                                           | Win95 soft power off                                               |  |
| EXTRA Function                                            | External SMI                                                       |  |
|                                                           | Wake up by ring                                                    |  |
|                                                           | Wake on Lan                                                        |  |
| On Board One Line Out, One Line In One MIC, One Game port |                                                                    |  |
| Others                                                    | Windows 95/98 Compatible                                           |  |
| Dimension                                                 | Micro ATX size (244 x 180mm), 4-layer PCB                          |  |

# POWER OFF CONTROL SOFTWARE

The motherboard design supports software power off Control feature through the SMM code in the BIOS under Win98/95 operating system environment. This is INTEL Micro ATX form factor feature and you should use ATX power supply.

First, you should connect the power switch cable (provided by the ATX/AT case Supplier) to the connector [ PB\_BT ] on the motherboard. In the BIOS screen of "POWER MANAGEMENT SETUP", choose "User Defined"(or min power saving or Max power saving) in "POWER MANAGEMENT" and choose "Yes" in "PM Control by APM".

In Windows 95 the "SHUT DOWN" option, the computer's Power will switch off automatically and put the PC in a suspend mode. This will be indicated by a bunking power light. To restart the system, simply press the Power Button.

# PACKAGING CHECK LIST

The motherboard comes securely packed in a gift box and shipping carton. If any of the above items are missing or damaged, please contact your supplier.

#### The motherboard contains:

| Q'TY |             |   | Description           |
|------|-------------|---|-----------------------|
| 1    | Motherboard | : | With Intel ZX chipset |
| 1    | CD-title    | : | Bus master driver     |
|      |             |   | ESS Audio driver      |
| 1    | Cable       | : | FDD. IDE. Connector   |
| 1    | Manual      | • | User's manual         |

# Chapter 2 Setup Guide

# **Motherboard Layout Drawing**

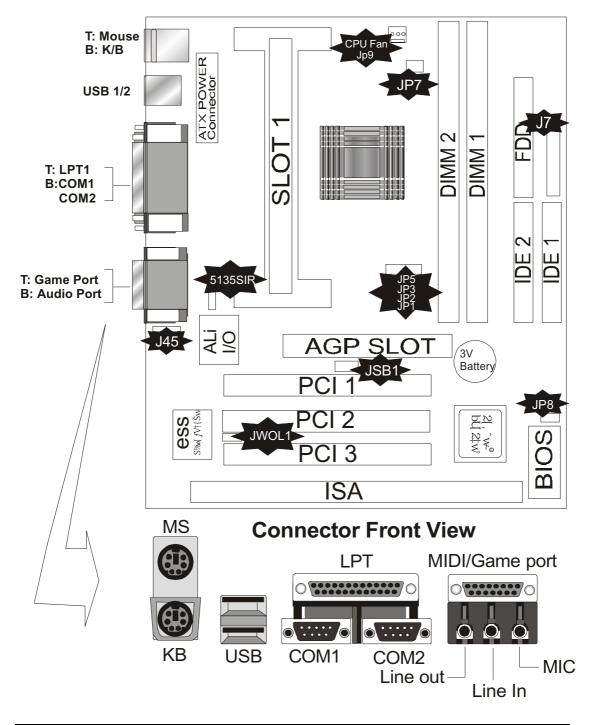

# **Jumper & Connector Setting**

# **CONNECTOR SETTING**

**PS1- Keyboard Connector** 

| Pin | Description   |
|-----|---------------|
| 1   | Keyboard Data |
| 2   | NC            |
| 3   | GND           |
| 4   | VCC           |
| 5   | Keyboard CLK  |
| 6   | Mouse Data    |
| 7   | N.C.          |
| 8   | Ground        |
| 9   | +5V           |
| 10  | Mouse Clock   |

**J88 - ATX Power Supply Connector** 

| Pin               | Description |
|-------------------|-------------|
| 1,2,11            | + 3.3 V     |
| 3,5,7,13,15,16,17 | Ground      |
| 4,6,19,20         | + 5 V       |
| 8                 | POWER GOOD  |
| 9                 | 5VSB        |
| 10                | +12 V       |
| 12                | -12 V       |
| 14                | PS-ON       |
| 18                | - 5 V       |

**LPT1 - Printer Connector** 

| Pin | Signal Name | Pin | Signal Name |
|-----|-------------|-----|-------------|
| 1   | Strobe-     | 14  | AFD         |
| 2   | Data Bit 0  | 15  | Error       |
| 3   | Data Bit 1  | 16  | INIT        |
| 4   | Data Bit 2  | 17  | SLCTIN      |
| 5   | Data Bit 3  | 18  | GND         |
| 6   | Data Bit 4  | 19  | GND         |
| 7   | Data Bit 5  | 20  | GND         |
| 8   | Data Bit 6  | 21  | GND         |
| 9   | Data Bit 7  | 22  | GND         |
| 10  | ACK         | 23  | GND         |
| 11  | Busy        | 24  | GND         |
| 12  | PE          | 25  | GND         |
| 13  | SLCT        | 26  | GND         |

**COM1,COM2 –Serial Connectors** 

| Pin | Signal Name | Pin | Signal Name |  |
|-----|-------------|-----|-------------|--|
| 1   | DCD         | 6   | DSR         |  |
| 2   | SIN         | 7   | RTS         |  |
| 3   | SOUT        | 8   | CTS         |  |
| 4   | DTR         | 9   | RI          |  |
| 5   | GND         | 10  | NC          |  |

# J3 - Universal Serial Bus (USB) Connectors

| <b>USB1</b> Pin | Signal Name | <b>USB2</b> Pin | Signal Name |
|-----------------|-------------|-----------------|-------------|
| 1               | USB VCC 0   | 1               | USB VCC 1   |
| 2               | USB Data -  | 2               | USB Data -  |
| 3               | USB Data +  | 3               | USB Data +  |
| 4               | USB GND 0   | 4               | USB GND 1   |
| 5               | GND         | 5               | GND         |

#### 5135SIR - Infrared Connector: IR

| Pin | Signal Name |
|-----|-------------|
| 1   | VCC         |
| 2   | NC          |
| 3   | IRRX        |
| 4   | GND         |
| 5   | IRTX        |

# JS1-ESS1869 Sound Chip

| JS1 | Description |
|-----|-------------|
| 2-3 | Disabled    |
| 1-2 | Enabled     |

# J45-CD\_IN

| PIN | Name |
|-----|------|
| 1   | L    |
| 2   | GND  |
| 3   | GND  |
| 4   | R    |
|     |      |

# J7 - OTHER JUMPER SETTING

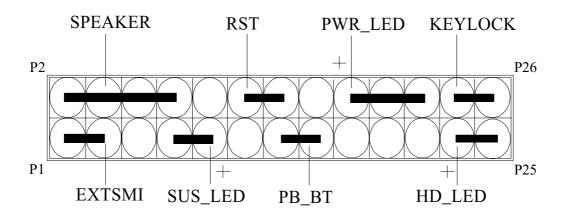

| Pin   | Name      | Description      |
|-------|-----------|------------------|
| 1-3   | EXTSMI    | Suspend mode     |
| 7-9   | SUS _ LED | Suspend mode LED |
| 13-15 | PB _ BT   | Power buttem     |
| 23-25 | HD – LED  | Hard Disk LED    |
| 2-8   | SPEAKER   | Speaker          |
| 12-14 | RST       | Reset buttom     |
| 18-22 | PWR - LED | Power LED        |
| 24-26 | KEYLOCK   | Key Lock         |

JP8 - CMOS Clear

| JP8 | Description      |
|-----|------------------|
| 1-2 | Normal (default) |
| 2-3 | Clear CMOS       |

# **CPU TYPE Select**

# **CPU Bus Speed - 66MHz part :**

# 1. 233MHz

| JP1   | JP2  | JP3  | JP5          | JP6   | JP7   |
|-------|------|------|--------------|-------|-------|
| Short | Open | Open | <b>Short</b> | Short | Short |

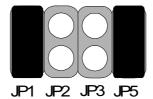

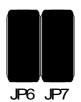

# 2.266MHz

| JP1   | JP2   | JP3   | JP5  | JP6   | JP7   |
|-------|-------|-------|------|-------|-------|
| Short | Short | Short | Open | Short | Short |

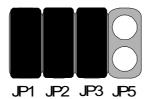

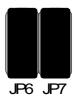

# 3.300MHz

| JP1   | JP2  | JP3   | JP5  | JP6   | JP7   |
|-------|------|-------|------|-------|-------|
| Short | Open | Short | Open | Short | Short |

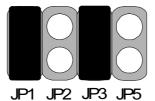

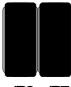

JP6 JP7

# 4.333MHz

| JP1   | JP2   | JP3  | JP5  | JP6   | JP7   |
|-------|-------|------|------|-------|-------|
| Short | Short | Open | Open | Short | Short |

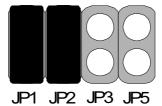

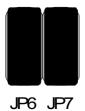

# 5. 366MHz

| JP1   | JP2  | JP3  | JP5  | JP6   | JP7   |
|-------|------|------|------|-------|-------|
| Short | Open | Open | Open | Short | Short |

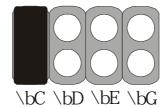

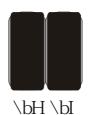

# 6. 400MHz

| JP1  | JP2   | JP3   | JP5   | JP6   | JP7   |
|------|-------|-------|-------|-------|-------|
| Open | Short | Short | Short | Short | Short |

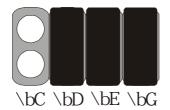

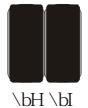

# 7. 433MHz

| JP1  | JP2  | JP3   | JP5   | JP6   | JP7   |
|------|------|-------|-------|-------|-------|
| Open | Open | Short | Short | Short | Short |

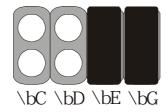

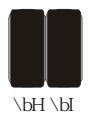

# 8. 466MHz

| JP1  | JP2   | JP3  | JP5   | JP6   | JP7   |
|------|-------|------|-------|-------|-------|
| Open | Short | Open | Short | Short | Short |

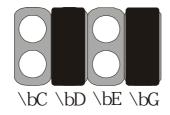

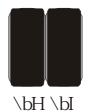

# 9. <u>500MHz</u>

| JP1  | JP2  | JP3  | JP5   | JP6   | JP7   |
|------|------|------|-------|-------|-------|
| Open | Open | Open | Short | Short | Short |

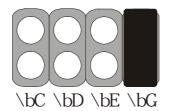

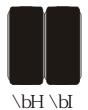

# CPU Bus Speed - 100MHz part :

# 1.300MHz

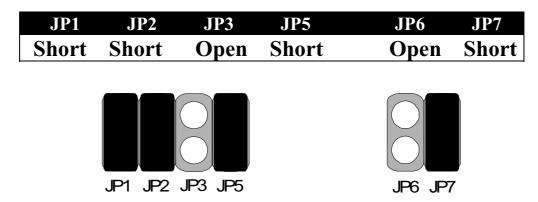

#### 2.350MHz

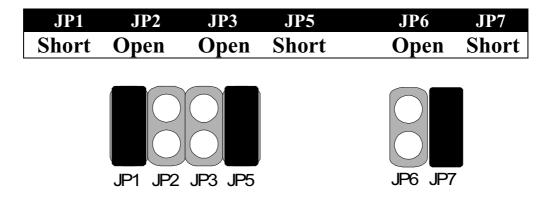

# 3.400MHz

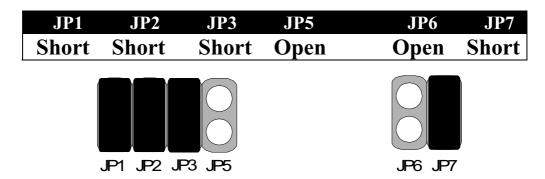

#### 4.450MHz

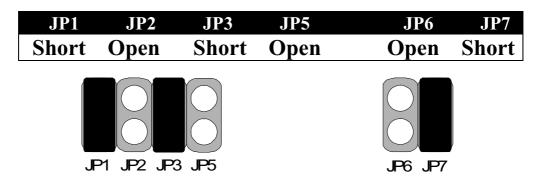

#### 5.500MHz

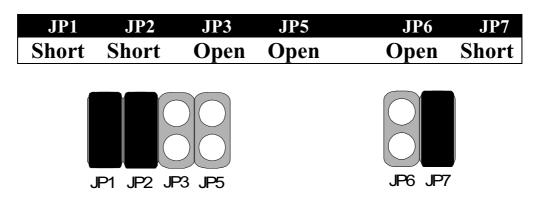

#### 6.550MHz

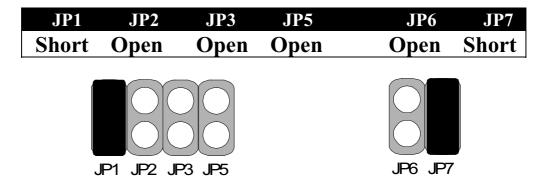

#### **CPU TYPE SELECTION LIST**

JP1~JP5 (For RATIO select)

| <b>RATIO</b> | JP1   | JP2   | JP3   | JP5   |
|--------------|-------|-------|-------|-------|
| 3.0          | Short | Short | Open  | Short |
| 3.5          | Short | Open  | Open  | Short |
| 4.0          | Short | Short | Short | Open  |
| 4.5          | Short | Open  | Short | Open  |
| 5.0          | Short | Short | Open  | Open  |
| 5.5          | Short | Open  | Open  | Open  |
| I            |       |       |       |       |

# JP6 (For BUS clock)

| CLOCK   | JP6   |
|---------|-------|
| 66 MHz  | Short |
| 100 MHz | Open  |

# JP7 (CPU BUS Clock manual / Auto detect)

| CLOCK                         | JP7   |
|-------------------------------|-------|
| Default (Auto Detect)         | Short |
| Force BUS CLOCK up to 100 MHz | Open  |

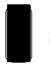

Short

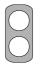

**Open** 

# **FAN CONNECTOR**

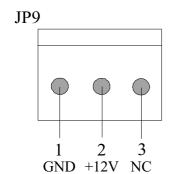

**JP9:** This fan is used in CPU COOL FAN.

### How to install the CPU

Prepare the motherboard by installing the supplied Slot 1 CPU, then install the CPU according to the instructions supplied. Complete the processor installation by installing the supplied heat-sink support, and connecting the heat sink power cable to the motherboard connector.

#### Referential Steps of installing the Slot 1 CPU

This part is only for CPU installation. Regarding to the heat-sink part, please refer the instructions supplied.

1. Inspect the area around Slot1, verify the position of four around-sockets, and then locate the small protruding rectangular tab on the side of Slot1 (see diagram).

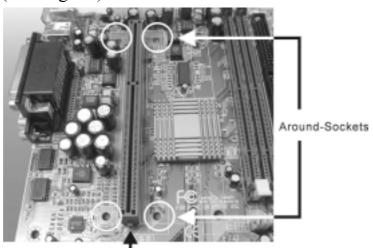

The small protruding rectangular tab

2. Examine the CPU Retention and attachments. There are three sets of attachments: 1. The stand itself. 2. The CPU locking caps (two). 3. The plastic screws (four).

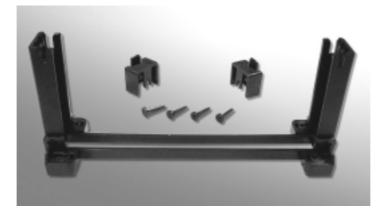

3. Once the above two steps have been completed, slot the CPU Retention into Slot1. Pull up the CPU stays on both side of the CPU Retention so they are horizontal, at an angle of 90°. Then the side of the CPU Retention with no mark on it and the side of Slot1 with the small rectangular tab should be on the same side.

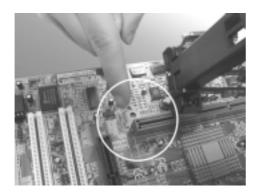

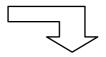

The CPU Retention has to go in a particular direction. Make sure that it is the right way round before slotting it in. Do not force it in, otherwise you may damage the motherboard and CPU Retention.

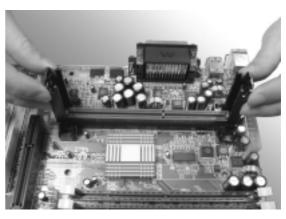

4. Ensure that the CPU Retention has been slotted all the way in, then screw the four plastic screws into the sockets on each side of Slot1 to make sure that the CPU Retention is fixed firmly in position.

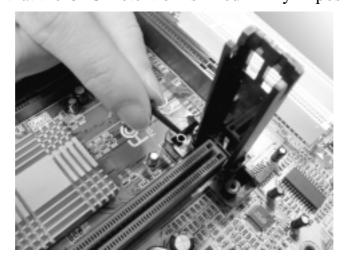

5. Slide the CPU slowly into Slot1 along the two sides of the CPU Retention.

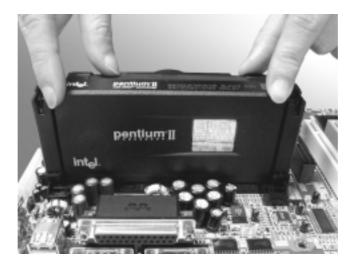

**Note:** Some Slot 1 processors with different packing maybe need the caps to let them be fixed. So if it need the caps during installing Slot 1 CPU, please follow this step: "Fix the CPU locking caps onto the two ends of the CPU stays".

6. Connect the CPU Fan head to the CPU Fan connector on the motherboard, and make sure that the CPU has been fixed firmly onto the motherboard. You have now completed assembly.

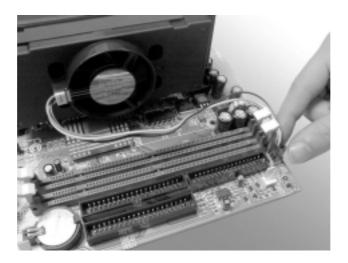

#### **SLOT 1 CPU Disassembly/Replacement Procedures**

- 1. Move the protruding part on top of the CPU locking caps gently outwards, so that the locking caps come off.
- 2. Pull the CPU Fan connector off the motherboard, and then gently pull the CPU out from Slot1.
- 3. If you need to install another CPU, follow the instructions for Slot1 CPU installation given above.

#### **CPU & Power Supply Fan Connectors (3-pin FanPWR)**

These connector support cooling fans of 500mAMP (6WATT) or less. Orientate the fans so that the heat sink fins allow airflow to go across the onboard heat sink(s) instead of expansion slots. Depending on the fan manufacturer, the wiring and plug may be different. The red wire should be positive, while the black should be ground. Connect the fan's plug to the board taking into consideration the polarity of this connector.

The "Rotation" signal is to be used only by a specially designed fan with rotation signal.

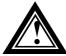

The CPU and motherboard will overheat if there is no airflow across the CPU and onboard heatsinks. Damage may occur to the motherboard and the CPU fan if these pins are incorrectly used.

# **MEMORY INSTALLATION**

No jumper setting is necessary for DRAM setting; BIOS will check DRAM type and size automatically. This motherboard contains 2 by 168-pin DIMM socket (DIMM1, DIMM2). The motherboard has a table-free (or auto-bank) feature; the user can install DIMM into any bank. The two DIMM Sockets permit system memory expansion from 8MB to 256MB. Each bank provides a 64-bit wide data path. You can install 100MHz SPD RAM or 66MHz SD RAM into the motherboard, using your CPU clock to make the selection.

If you want to install more memory and there are no sockets available, you must remove some installed modules and replace them with the upgrade modules.

If you have to do this, be sure to identify what type of memory is already installed. In some cases, there may be a mix of module types. You can confirm this by checking the configuration screen that appears while the computer is starting up. Press the pause key to temporarily interrupt the start-up so that you have more time to read the screen. When you're done, press any key to resume.

Remove the lowest performance and smallest size modules and replace them with the upgrades.

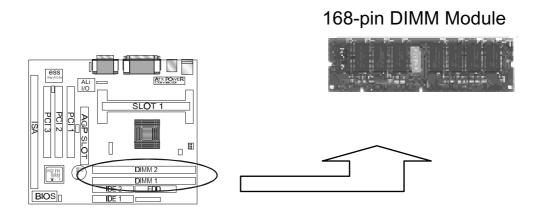

#### How to Install DIMM Modules on Motherboard

- 1. The SDRAM sockets are keyed with notches and the DIMMs are keyed with cut-outs so that they cannot be installed incorrectly. Check that the cut-outs on the DIMM edge connector match the notches in the SDRAM socket. In other words, before inserting the DIMM, make sure the pin1 of the DIMM matches with the pin1 on the DIMM socket.
- 2. Push down the latches on each side of the SDRAM socket.
- 3. Install the DIMM into the socket and press it carefully but firmly down so that it seats correctly. The latches at either side of the socket will be levered upwards and latch on the edges of the DIMM when it is installed correctly.

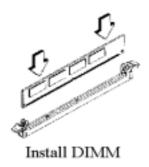

#### **How to Remove DIMM Modules from Motherboard**

- 1. Press the holding the latches at either side of the socket outward to release the DIMM.
- 2. Gently pull the DIMM out of the socket.

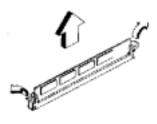

Remove DIMM

No jumper setting is necessary for DRAM setting, BIOS will check DRAM type and size automatically. The motherboard contains 2 by 168-pin DIMM socket (DIMM1, DIMM2). The motherboard has table-free ( or auto-bank ) feature and user can install DIMM into any bank. The two DIMMs Sockets for system memory expansion from 8MB to 256 MB. Each bank provides 64-bit wide data path. You can install 100MHz SPD RAM or 66MHz SD RAM into this motherboard, select by your CPU clock.

**NOTE: Samples of System Memory Combinations Options** 

| DIMM1 | DIMM2 | TOTAL     |
|-------|-------|-----------|
| 8MB   |       | 8MBytes   |
|       | 8MB   | 8MBytes   |
| 8MB   | 8MB   | 16MBytes  |
|       | 16MB  | 16MBytes  |
| 16MB  |       | 16MBytes  |
| 16MB  | 8MB   | 24MBytes  |
| 8MB   | 16MB  | 24MBytes  |
| 16MB  | 16MB  | 32MBytes  |
| 32MB  |       | 32MBytes  |
|       | 32MB  | 32MBytes  |
| 8MB   | 32MB  | 40MBytes  |
| 32MB  | 32MB  | 64MBytes  |
|       | 64MB  | 64MBytes  |
| 64MB  |       | 64MBytes  |
| 64MB  | 64MB  | 128MBytes |
| :     | :     | :         |
| :     | :     | ÷         |
| 128MB | 128MB | 256MBytes |

# Chapter 3 Award BIOS Setup

Award BIOS ROM has a built-in Setup program that allows users to modify the basic system configuration. This type information is stored in battery-backed RAM so that it retains the Setup information when the power is turned off.

#### **Entering Setup**

Power on the computer and press <Del> immediately will allow you to enter Setup. The other way to enter Setup is to power on the computer, when the below message appears briefly at the bottom of the screen during the POST (Power On Self Test), press <Del> key or simultaneously press <Ctrl>, <Alt>, and <Esc> keys.

# TO ENTER SETUP BEFORE BOOT PRESS CTRL-ALT-ESC OR DEL KEY

If the message disappears before you respond and you still wish to enter Setup, restart the system to try again by turning it OFF then ON or pressing the "RESET" button on the system case. You may also restart by simultaneously press <Ctrl>, <Alt> and <Del> keys. If you do not press the keys at the correct time and the system does not boot, an error message will be displayed and you will again be asked to,

# PRESS F1 TO CONTINUE, CTRL-ALT-ESC OR DEL TO ENTER SETUP

### **Control Keys**

Up Arrow Move to previous item
Down Arrow Move to next item

Left Arrow Move to the item in the left hand

| Right Arrow | Move to the item in the right hand                        |
|-------------|-----------------------------------------------------------|
| Esc Key     | Main Menu Quit and not to save changes to CMOS            |
|             | Status Page setup menu and Option Page                    |
|             | Setup Menu Exit current page and return to Main Menu      |
| PgUp Key    | Increase the numeric value or make changes                |
| PgDn Key    | Decrease the numeric value or make changes                |
| F1 Key      | General help, only for Status Page Setup Menu and Option  |
|             | Setup Menu                                                |
| F2 Key      | Change color from total 16 colors                         |
| F3 Key      | Calendar, only for Status Page Setup Menu                 |
| F4 Key      | Reserved                                                  |
| F5 Key      | Restore the previous CMOS value from BIOS, only           |
|             | for Option Page Setup Menu                                |
| F6 Key      | Load the default CMOS value from BIOS default table, only |
|             | for Option Page Setup Menu                                |
| F7 Key      | Load the default                                          |
| F8 Key      | Reserved                                                  |
| F9 Key      | Reserved                                                  |
| F10 Key     | Save all the CMOS changes, only for Main Menu             |

### **Getting Help**

#### Main Menu

The on-line description of the highlighted setup function is displayed at the bottom of the screen.

# Status Page Setup Menu/Option Page Setup Menu

Press F1 to pop up a small help window that describes the appropriate keys to use and the possible selections for the highlighted item. To exit the Help Window press <Esc>.

# The Main Menu

Once you enter Award BIOS CMOS Setup Utility, the Main Menu will appear on the Screen. Use arrow keys to select among the items and press to accept or enter the **sub-menu**.

#### ROM PC/ISA BIOS (2A69KPNH) CMOS SETUP UTILITY AWARD SOFTWARE, INC.

| STANDARD CMOS SETUP     | INTEGRATED PERIPHERALS                                     |
|-------------------------|------------------------------------------------------------|
| BIOS FEATURE SETUP      | SUPERVISOR PASSWORD                                        |
| CHIPSET FEATURES SETUP  | USER PASSWORD                                              |
| POWER MANAGEMENT SETUP  | IDE HDD AUTO DETECTION                                     |
| PNP/PCI CONFIGURATION   | SAVE & EXIT SETUP                                          |
| LOAD BIOS DEFAULTS      | EXIT WITHOUT SAVING                                        |
| LOAD SETUP DEFAULTS     |                                                            |
| Esc : Quit              | $\leftarrow \uparrow \downarrow \rightarrow$ : Select Item |
| F10 : Save & Exit Setup | (Shift) F2 : Change Color                                  |

#### **Standard CMOS Setup**

This setup page includes all the items in a standard compatible BIOS.

#### **BIOS Features Setup**

This setup page includes all the items of Award special enhanced features.

#### **Chipset Features Setup**

This setup page includes all the items of chipset special features.

#### **Power Management Setup**

This menu provides functions for Green products by allowing users to set the timeout value for monitor and HDD.

#### PNP / PCI CONFIGURATION SETUP

This menu allows the user to modify PNP / PCI configuration function.

#### **Load BIOS Defaults**

BIOS defaults indicates the most appropriate value of the system parameter which the system would be in minimum performance.

#### **Load Setup Defaults**

Chipset defaults indicates the values required by the system for the maximum performance.

#### INTEGRATED PERIPHERALS

This section page includes all the items of IDE hard drive and Programmed Input / Output features.

#### Supervisor / User Password Setting

Change, set, or disable password. It allows you to limit access to the system and Setup, or just to setup.

#### **IDE HDD Auto Detection**

Automatically configure hard disk parameters.

#### Save & Exit Setup

Save CMOS value changes to CMOS and exit setup.

#### **Exit Without Saving**

Abandon all CMOS value changes and exit setup.

# Standard CMOS Setup

The item in Standard CMOS Setup Menu are divided into several categories. Each category includes no, one or more than one setup items. Use the arrow keys to highlight the item and then use the <PgUp> or <PgDn> keys to select the value you want in each item.

|                                                                                                    | da_2bU[A[eS2T[ae2:DSHK]b`Z;<br>ef S`VSdV2U_ae2eVVgb<br>Si SdV2eaXf i SdVV2[`U@ |                  |                  |                              |                          |                  |                  |                                      |
|----------------------------------------------------------------------------------------------------|--------------------------------------------------------------------------------|------------------|------------------|------------------------------|--------------------------|------------------|------------------|--------------------------------------|
| Vs^w2: €€LvvL''; 2L2<br>f{€w2: zzL€€L‡‡; 2L2                                                                                                    |                                                                                |                  |                  |                              |                          |                  |                  |                                      |
| ZSdV2V[e]e                                                                                                    | fkbW                                                                           | e[lW             | Uk^e             | ZVSV                         | bd <b>W</b> a_b          | ^S` W            | eVVf ad          | _aWW                                 |
| b†{€s†' 2_s‡^w†2222<br>b†{€s†' 2e~sŠw22222<br>ewuf, vs†' 2_s‡^wL<br>ewuf, vs†' 2e~sŠwL<br>V†{Šw2S222L2C@FF_><br>V†{Šw2T222L2' f, w<br>X-f, "' 2E2_fvw2e%,<br>h{vwf2222L2WSAhYS<br>Zs~^2a, 2L2S~~2W†j | 222 <b>8</b> 22<br>B<br>B<br>-226 <b>0</b> 2{,@<br>f†^L2V{‡s                   | B<br>B<br>B<br>B | B<br>B<br>B<br>B | В<br>В<br>В<br>В             | В<br>В<br>В<br>В         | B<br>B<br>B<br>B | В<br>В<br>В<br>В | `ad_S^<br>`ad_S^<br>`ad_S^<br>`ad_S^ |
| WFU222L22c%^<br>XC22222L22Zw~,                                                                                                    |                                                                                | <b>?</b> {       |                  | 222222221_2<br>2221_2Uzs, yw | ew-wu^2[^w€222<br>2Uf~f† | 2222222222       | 2bgAbVA=A?L_f    | v{x'                                 |

#### **Date and Time**

The Date and Time items show the current date and time held by your computer. If you are running a Windows operating system, these items will automatically be updated whenever you make changes to the Windows Date and Time Properties utility.

#### Hard Disks Default: Auto

These items show the characteristics of any hard disk drives on the four available IDE channels. (Note that SCSI hard disk drives do not appear here.) You can automatically install most modem hard disks using the IDE HDD Auto Detect Option from the main menu. However, if you find that a drive

cannot be automatically detected, you can use these items to select USER, and then manually enter the characteristics of the drive. The documentation provided with your drive provides the data you need to fill in the values for CYLS (cylinders), HEAD (read/write heads), and so on.

The documentation provided with the drive may not tell you what value to use under the MODE heading. If the drive is smaller than 528 NM, set MODE to Normal. If the drive is larger dm 528 NM and it supports Logical Block Addressing, set MODE to LBA- Very few high-capacity drives do not support Logical Block Addressing. If you have such a drive, you might be able to configure it by setting the MODE to Large. If you're not sure which MODE setting is required by your drive, set MODE to Auto and let the setup utility try to determine the mode automatically.

#### Drive A and Drive B

Default: 1.44M, 3.5 in., None

These items define the characteristics of any diskette drive attached to the system. You can connect one or two diskette drives.

#### **Floppy 3 Mode Support**

Default: Disabled

Floppy 3 mode refers to a 3.5" diskette with a capacity of 1.2MB. Floppy 3 mode is sometimes used in Japan.

Video Default: Disabled

This item defines the video mode of the system. This motherboard has a built-in VGA graphics system so you must leave this **item** at the default value.

Halt On Default: All. But Keyboard

This item defines the operation of the system POST (Power On Self Test) routine. You can use this item to select which kind of errors in the POST are sufficient to halt the system.

Base, Extended and Other Memory Default: All. But Keyboard

These items show how much memory is available on the system. They are automatically detected by the system so you cannot manually make changes to these items.

# **BIOS Features Setup**

### ROM PCI/ISA BIOS (2A69KPNH) BIOS FEATURE SETUP AWARD SOFTWARE, INC

| Anti-Virus Protection      | : | Disabled   | Video BIOS Shadow  | V                                                | :   | Enabled      |
|----------------------------|---|------------|--------------------|--------------------------------------------------|-----|--------------|
| CPU Internal Cache         | : | Enabled    | C8000-CBFFF Shad   | low                                              | :   | Disabled     |
| External Cache             | : | Enabled    | CC000-CFFFF Shac   | low                                              | :   | Disabled     |
| CPU L2 Cache ECC Checking  | : | Enabled    | D0000-D3FFF Shad   | low                                              | :   | Disabled     |
| Quick Power On Self Test   | : | Enabled    | D4000-D7FFF Shad   | low                                              | :   | Disabled     |
| Boot Sequence              | : | A, C ,SCSI | D8000-DBFFF Shace  | low                                              | :   | Disabled     |
| Swap Floppy Drive          | : | Disabled   | DC000-DFFFF Shace  | dow                                              | :   | Disabled     |
| Boot Up Floppy Seek        | : | Enabled    |                    |                                                  |     |              |
| Floppy Disk Access Control | : | R/W        |                    |                                                  |     |              |
| Boot Up NumLock Status     | : | On         |                    |                                                  |     |              |
| Gate A20 Option            | : | Fast       |                    |                                                  |     |              |
| Typematic Rate Setting     | : | Disabled   |                    |                                                  |     |              |
| Typematic Rate (Chars/Sec) | : | 6          |                    |                                                  |     |              |
| Typematic Delay (Msec)     | : | 250        |                    |                                                  |     |              |
| Security Option            | : | Setup      |                    |                                                  |     |              |
| PCI/VGA Palette Snoop      | : | Disabled   |                    |                                                  |     |              |
| OS Select For DRAM > 64MB  | : | Non-OS2    | Esc : Quit         | $\uparrow \downarrow \rightarrow \leftarrow : :$ | Sel | lection Item |
| HDD S.M.A.R.T. capability  | : | Enabled    | F1 : Help          | PU/PD/+/-                                        | -:  | Modify       |
| Report No FDD For Win95    | : | No         | F5 : Old Values    | (Shift) F2                                       | : ( | Color        |
|                            |   |            | F6: Load BIOS Def  | , ,                                              |     |              |
|                            |   |            | F7: Load Setup Def | ault                                             |     |              |

#### **Anti-Virus Protection**

Default: Enabled

This category flashes on the screen. During and after system boots up, any attempt to write to the boot sector or partition table of the hard disk drive will halt the system and the following error message will appear, in the mean time, you can run anti-virus programs to locate the problem.

#### !WARNING!

Disk boot sector is to be modified

Type "Y" to accept write or "N" to abort write

Award Software, Inc.

Enabled Activate automatically when the system boots up causing a

warning message to appear when anything attempts to access

the boot sector or hard disk partition table.

Disabled No warning message to appear when anything attempt to

access the boot sector or hard disk partition table.

#### **CPU Internal Cache**

Default: Enabled

All the processors that can be installed in this motherboard use internal (level 1) cache memory to improve performance. Leave this item at the default value Enabled for better performance.

#### **External Cache**

Default: Enabled

Most of the processor cartridges that can be installed in this motherboard have (level 2) external cache memory (the Celeron-266MHz is an exception). Only enable this item if your processor cartridge has external cache memory.

#### CPU L2 Cache ECC Checking Default: Enabled

This item can be used to enable ECC (Error Checking Code) for the level-2 cache memory. We recommend that you leave this item at the default value Enabled.

#### **Quick Power On Self Test**

Default: Enabled

You can enable this item to shorten the power on testing and have your system start up a little faster.

#### **Boot Sequence**

Default: A, C, SCSI

This item defines where the system will look for an operating system, and the order of priority. You can boot an operating system from many locations including a SCSI device, a ZEP drive, a floppy diskette drive, or an LS-120 high-capacity diskette drive.

#### **Swap Floppy Drive**

Default: Disabled

If you have two floppy diskette drives in your system, this item allows you to swap around the assigned drive letters so that drive A becomes drive B, and drive B becomes drive A.

#### **Boot Up Floppy Seek**

Default: Disabled

During POST, BIOS will determine if the Floppy disk drive installed is 40 or 80 tracks. 360 K type is 40 tracks while 720K, 1.2M and 1.44M drive type as they are all 80 tracks.

Enabled: BIOS searches for floppy disk drive to determine if it is 40

or 80 tracks. Note that BIOS can not tell from 720K, 1.2M or

1.44M drive type as they are all 80 tracks.

**Disabled**: BIOS will not search for the type of floppy disk drive by

track number. Note that there will not be any warning

message if the drive installed is 360K.

#### **Boot Up NumLock Status**

Default: On

This item defines if the keyboard Num Lock key is active when your system is started.

#### **Gate A20 Option**

Default: Fast

This option provides compatibility with older software written for the 286 processor. Leave this item at the default value Fast.

#### **Typematic Rate Setting**

Default: Disabled

This determines if the typematic rate is to be used. When disabled, continually holding down a key on your keyboard will generate only one key instance. In other words, the BIOS will only report that the key is down. When the typematic rate is enabled, the BIOS will report as before, but it will then wait a moment, and, if the key is still down, it will begin the report that the key has been depressed repeatedly. For example, you would use such a feature to accelerate cursor movements with the arrow keys.

#### **Typematic Rate (Chars/Sec)**

Default: 6

When the typematic rate is enabled, this section allows you select the rate at which the keys are repeat.

| <u>6</u>  | 6 characters per second   | <u>15</u> | 15 characters per second |
|-----------|---------------------------|-----------|--------------------------|
| <u>8</u>  | 8 characters per second   | <u>20</u> | 20 characters per second |
| <u>10</u> | 1 0 characters per second | <u>24</u> | 24 characters per second |
| <u>12</u> | 12 characters per second  | <u>30</u> | 30 characters per second |

#### **Typematic Delay (Msec)**

Default: 250

When the typematic rate is enabled, this section allows you select the delay between when the key was first depressed and when the <u>acceleration</u> begins.

| <u>250</u> | 250 msec        |
|------------|-----------------|
| <u>500</u> | <u>500 msec</u> |
| <u>750</u> | <u>750 msec</u> |
| 1000       | 1000 msec       |

#### **Security Option**

Default: Setup

If you have installed password protection, this item defines if the password is required at system start up, or if it is only required when a user tries to enter the setup utility.

#### **PCI/VGA Palette Snoop**

Default: Disabled

This item can help overcome problems that are caused by some non-standard VGA cards. We recommend that you leave this item at the default value Disabled.

#### OS Select For DRAM > 64 MB

Default: Non-OS2

This item is required if you have installed more than 64 NM of memory and you are running the OS/2 operating system. Otherwise, leave this item at the default Non-OS2.

#### **HDD S.M.A.R.T Capability**

Default: Enabled

S.M.A.R.T is an industry acronym for Self-monitoring, Analysis and Reporting Technology. If the documentation of your hard disk states that S.M.A.R.T. is supported, you can enable this item.

#### **Report No FDD For WIN 95**

Default: No

Set this item to Yes BIOS will report FDD to Win95. If in standard CMOS setup, set Drive A to none, and set this item to yes. Inside Win95, My Computer and File manager Disk(A:) will show Removable Disk (A:).

#### **Video BIOS Shadow**

De fault: Enabled

This item allows the video BIOS to be copied to system memory for faster performance.

#### XXXXX-XXXXX Shadow

Default: Disabled

These items allow the BIOS of other devices to be copied to system memory for faster performance.

# **Chipset Features Setup**

#### ROM PCI/ISA BIOS (2A69KPNH) CHIPSET FEATURES SETUP AWARD SOFTWARE, INC

|                          |            | -                                                            |               |  |
|--------------------------|------------|--------------------------------------------------------------|---------------|--|
| Auto Configuration       | : Enabled  | Auto Detect DIMM/PCI Clk                                     | : Enabled     |  |
| EDO DRAM Speed Selection | : 60ns     | Spread Spectrum                                              | : Disabled    |  |
| EDO CASX# MA Wait State  | : 1        | CPU Host/PCI CLOCK (CPU/PCI                                  | ) : Default   |  |
| EDO RASX# Wait State     | : 1        |                                                              |               |  |
| SDRAM RAS-to-CAS Delay   | : 3        |                                                              |               |  |
| SDRAM RAS Precharge time | : 3        |                                                              |               |  |
| SDRAM CAS latency time   | : 3        |                                                              |               |  |
| SDRAM Precharge Control  | : Disabled |                                                              |               |  |
| System BIOS Cacheable    | : Enabled  |                                                              |               |  |
| Video BIOS Cacheable     | : Enabled  |                                                              |               |  |
| Video RAM Cacheable      | : Enabled  |                                                              |               |  |
| 8 Bit I/O Recovery Time  | : 1        |                                                              |               |  |
| 16 Bit I/O Recovery Time | : 1        |                                                              |               |  |
| Memory Hole At 15M-16M   | : Disabled | Esc : Quit $\uparrow \downarrow \rightarrow \leftarrow$ : Se | election Item |  |
| Passive Release          | : Enabled  | F1 : Help PU/PD/+/- :                                        | Modify        |  |
| Delayed Transaction      | : Disabled | F5 : Old Values (Shift) F2                                   | : Color       |  |
| AGP Aperture Size (MB)   | : 64       | F6: Load BIOS Default                                        |               |  |
| •                        |            | F7: Load Setup Default                                       |               |  |

#### **Auto Configuration**

This function can make BIOS auto-setting the best DRAM parameter.

#### **EDO DRAM Speed Selection**

Default: 60ns

Default: Enabled

This item define the timing parameters for the system memory. We recommend that you leave these items at the default values EDO 60ns.

| <b>EDO CASX# MA Wait State</b>  | Default: 1                |
|---------------------------------|---------------------------|
| <b>EDO RASX# Wait State</b>     | Default: 1                |
| SDRAM RAS-to-CAS Delay          | Default: 3                |
| <b>SDRAM RAS Precharge Time</b> | Default: 3                |
| SDRAM CAS latency Time          | Default: 3                |
| SDRAM Precharge Control         | Default: Di <b>sabled</b> |

Theses items are setting by Auto Configuration.

Auto Configuration: By default, this parameter is set to Enabled. This

automatically enters and locks the optimum settings for the chipset. Disable the parameter to unlock the settings without changing them.

#### **System BIOS Cacheable**

Default: Enabled

System BIOS segment is cacheable if this item been enable.

#### **Video BIOS Cacheable**

Default: Enabled

Video BIOS segment is cacheable if this item been enable.

#### **Video RAM Cacheable**

Default: Enabled

Video RAM segment is cacheable if this item been enable.

#### 8 Bit I/O Recovery Time

Default: 1

The recovery time is the length of time, measured in CPU clocks, which the system will be delay after the completion of an I/O request. This delay takes place because the CPU is operating so much faster than the input/output bus that the CPU must be delayed to allow for the completion of the I/O. This item allows you to determine the recovery time allowed for 8- bit 1/0. Choices are from NA, 1 to 8 CPU clocks,

#### 16 Bit I/O Recovery Time

Default: 1

This item allows you to determine the recovery time allowed for 16-bit 1/0. Choices are from NA, I to 4 CPU clocks.

#### **Memory Hole At 15M-16M**

Default: Disabled

In order to improve performance, certain space in memory can be reserved for ISA cards. This memory must be mapped into the memory below 16MB.

#### **Passive Release**

Default: Enabled

When Enabled, CPU to PCI bus accesses are allowed during passive release. Otherwise, the arbiter only accepts another PCI master access to local DRAM.

#### **Delayed Transaction**

Default: Disabled

This chipset has an embedded 32-bit posted write buffer to support deadly transactions cycles. Select Enabled to support compliance with PCI specification version 2. 1.

#### **AGP Aperture Size (MB)**

Default: 64

Select the size of the AGP aperture. The aperture is a portion of the PCI memory address range dedicated for graphics memory address space. Host cycle that hit the aperture range are forwarded to the AGP without any translation. The choice 4, 8, 16, 32, 64, 128, 256.

#### Auto Detect DIMM/PCI Clk

Default: Enabled

If this item is enabled, the unused DIMM and PCI slot clock will be disabled. If this item is disabled the unused DIMM and PCI slot will still get the active clock signal.

#### **Spread Spectrum**

Default: Disabled

Enable / Disable this item the BIOS will Enable / Disable the clock generator spread spectrum .

#### **CPU Host/PCI Clock**

Default: Default

This item allows other PCI devices to work concurrently with the host PCI IDE channel. We recommend that you leave this item at the default value Disabled.

# **Power Management**

ROM PCI/ISA BIOS (2A69KPNH) POWER MANAGEMENT SETUP AWARD SOFTWARE, INC.

| ACPI function         | : Enabled        | ** Reload Global Timer Events **                                     |
|-----------------------|------------------|----------------------------------------------------------------------|
| Power Management      | : User Define    | IRQ [3-7,9-15],NMI : Disabled                                        |
| PM Control by APM     | : Yes            | Primary IDE 0 : Disabled                                             |
| Video Off Method      | : V/H SYNC+Black | Primary IDE 1 : Disabled                                             |
| Video Off After       | : Standby        | Secondary IDE 0 : Disabled                                           |
| MODEM Use IRQ         | : 3              | Secondary IDE 1 : Disabled                                           |
| Doze Mode             | : Disable        | Floppy Disk : Disabled                                               |
| Standby Mode          | : Disable        | Serial Port : Enabled                                                |
| Suspend Mode          | : Disable        | Parallel Port : Disabled                                             |
| HDD Power Down        | : Disable        |                                                                      |
| Throttle Duty Cycle   | : 62.5 %         |                                                                      |
| VGA Active in Monitor | : Enabled        |                                                                      |
| Soft-off by PWR-BTTN  | : Instant-Off    |                                                                      |
| CPUFAN off In Suspend | : Enabled        |                                                                      |
| Resume by Ring        | : Enabled        |                                                                      |
| Resume by Alarm       | : Disabled       | ESC: Quit $\uparrow \downarrow \rightarrow \leftarrow$ : Select Item |
|                       |                  | F1 : Help PU / PD / + / - : Modify                                   |
| Wake Up On LAN        | : Enabled        | F5 : Old Values (Shift)F2 : Color                                    |
| IRQ 8 Break Suspend   | : Disabled       | F6 : Load BIOS Defaults                                              |
|                       |                  | F7 : Load Setup Defaults                                             |

#### **ACPI function**

When Enabled, this function can save the power of your system.

#### **Power Management**

Default: User Define

Default: Enabled

This category allows you to select the type (or degree) of power saving and is directly related to the following modes: Doze; Standby; Suspend; HDD Power Down.

| Min.Power  | Minimum power management. Doze =I hr.;                      |
|------------|-------------------------------------------------------------|
| Saving     | Standby= I hr.; Suspend= I hr.; HDD Power <u>Down=15min</u> |
| Max. Power | Maximum power management only                               |
| Saving     | available for SL CPU.Doze=lmin.;                            |
|            | Standby=lmin.;Suspend=l min.;HDD Power Down= 1 min          |
| User       | Allows you to set each mode individually.                   |
| Defined    | When not disabled, each of the ranges are from I min, to I  |

hr. except for HDD Power Down which ranges from I to 15min. and <u>disable</u>

If you would like to use Software Power-off Control function, you cannot choose" Disabled "here, and should select "Yes" in PM Control by APM.

# PM Control by APM

Default: Yes

Windows 95 and 98 have built-in power management capabilities called APM (advanced power management). When you enable this item, you allow the APM routines in Windows to operate on your system.

#### **Video Off Method**

Default: V/H SYNC+Blank

This determines the manner in which the monitor is blanked.

V/H SYNC+ Blank This selection will cause the system to turn off the

vertical and horizontal sync. ports and write

blanks to the video buffer

Blank This option only writes blanks to the

Screen video **buffer** 

DPMS Initial display power management **signaling** 

#### Video Off After

Default: Standby

When enabled, this feature allows the VGA adapter to operate in a power saving mode.

N/A Monitor will remain on during power saving

modes.

Suspend Monitor blanked when the systems enters the

Suspend mode.

Standby Monitor blanked when the system enters Standby

mode.

Doze Monitor blanked when the system enters any

power saving mode.

# **MODEM Use IRQ**

Default: 3

This item determines the IRQ in which the MODEM can be used.

The choice: 3,4,5,7,9,10,11,N/A.

**Doze Mode** 

Default: **Disable** 

If you have selected User Define for the Power Management item, you can set this item to a selection of timeouts from 20 seconds to 40 minutes.

# **Standby Mode**

Default: Disable

When enabled and after the set time of system inactivity, the fixed disk drive and the video would be shut off while all other devices still operate at full speed.

# **Suspend Mode**

Default: Disable

If you have selected User Define for the Power Management item, you can set this item to a selection of timeouts from 20 seconds to 40 minutes.

#### **HDD Power Down**

Default: Disable

You can use this item to set a timeout for a hard disk powerdown. You can set a time from I to 15 minutes. If the hard disk is inactive for the time specified, it will power down. It will automatically return to full power when it is next accessed.

# **Throttle Duty Cycle**

Default: 62.5%

When the system enters Doze mode, the CPU clock runs only part of time. You may select the percent of time that the clock runs.

#### **PCI/VGA Act-Monitor**

Default: Enabled

When Enabled, any video active restarts the global timer for standby mode.

# **Soft-off by PWR-BTTN**

Default: Instant-off

Under ACPI (advanced configuration and power interface) the system can be turned off mechanically (by the power button) or it can undergo a software power off. If the system has been turned off by software, the system can be resumed by a LAN, MODEM or ALARM wake up signal. This item allows you to define a software power off using the power button. If the value is set to Instant-Off, the power button will automatically cause a software power off. If the value is set to Delay 4 Sec. the power button must be held down for a full four seconds to cause a software power off.

#### **CPUFAN off In Suspend**

Default: Enabled

Enabled: under suspend mode, the CPU FAN will be turn off.

Disabled: suspend mode will not turn off CPU FAN.

# PowerOn by Ring

Default: Enabled

Enabled: when system in suspend mode, it can be wake up by modem.

Disabled: it cannot be wake up by modem.

#### **Resume by Alarm**

Default: Disabled

When Enabled, two additional lines will be added to the screen Date (of

mechanism.

Month) Alarm; Time (hh:mm:ss) Alarm to let user set the desired date and time. After power off, the system will automatic power on at the specified date and time.

# Wake Up On LAN

Default: Enabled Enabled: If you have installed LDCM administrator software, and any client side is powered off, you can wake up by LAN through the LDCM

# **IRQ 8 Break Suspend**

Default: Disabled

When enabled, the device which occupies the IRQ8 can wake up the system.

# **Reload Global Timer Events**

When enabled, an event occurring on each device listed below restarts the global time for Standby mode.

IRQ [3 -7, 9-15], NM;

Primary IDE 0;

Primary IDE 1;

Secondary IDEO;

Secondary IDEL;

Floppy Disk;

# **PNP / PCI Configuration Setup**

ROM PCI/ISA BIOS(2A69KPNH) PNP/PCI CONFIGURATION AWARD SOFTWARE, INC.

| PNP OS Installed         | : No        | PCI IDE IRQ Map To : PCI-AUTO                                        |
|--------------------------|-------------|----------------------------------------------------------------------|
| Resources Contorlled By  |             | Primary IDE INT# : A                                                 |
| Reset Configuration Data |             | Secondary IDE INT# : A                                               |
|                          |             |                                                                      |
| IRQ-3 assigned to:       | PCI/ISA PnP |                                                                      |
| IRQ-4 assigned to:       | PCI/ISA PnP |                                                                      |
| IRQ-5 assigned to:       | PCI/ISA PnP |                                                                      |
| IRQ-7 assigned to:       | PCI/ISA PnP | Used MEM base addr : N/A                                             |
| IRQ-9 assigned to :      | PCI/ISA PnP |                                                                      |
|                          | PCI/ISA PnP | Assign IRQ For VGA : Enabled                                         |
| IRQ-11 assigned to :     | PCI/ISA PnP | Assign IRQ For USB : Enabled                                         |
| IRQ-12 assigned to:      | PCI/ISA PnP |                                                                      |
| IRQ-14 assigned to:      | PCI/ISA PnP |                                                                      |
| IRQ-15 assigned to:      | PCI/ISA PnP |                                                                      |
| DMA-0 assigned to :      | PCI/ISA PnP |                                                                      |
| DMA-1 assigned to :      | PCI/ISA PnP | ESC: Quit $\uparrow \downarrow \rightarrow \leftarrow$ : Select Item |
| DMA-3 assigned to :      | PCI/ISA PnP | F1 : Help PU / PD / + / - : Modify                                   |
| DMA-5 assigned to :      | PCI/ISA PnP | F5 : Old Values (Shift)F2 : Color                                    |
| DMA-6 assigned to :      | PCI/ISA PnP | F6 : Load BIOS Defaults                                              |
| DMA-7 assigned to :      | PCI/ISA PnP | F7 : Load Setup Defaults                                             |

#### **PNP OS Installed**

Default: No

If you have installed a Plug and Play **operating** system such as Windows 95 or 98, you can change this item to Yes. When the item is set to Yes you can use the Device Manager utility in the operating system to make changes to the configuration of expansion cards.

# **Resources Controlled By**

Default: Manual

You should leave this item at the default Auto. If you find that you cannot get a particular expansion card to work properly, you might be able to solve the problem by changing this item to Manual, and defining the characteristics of the card in the new items which appear.

If you change this item to Manual, the display will list a series of items that allow you to define the assignments of the system interrupt lines (IRQS) and Direct Memory Access (DMA) channels. As a default, these items are set to PCI/ISA PnP. If you install an ISA Bus card that does not support PNP, and it

requires a special IRQ and DMA, you can modify the list of assignments. Change the values of the IRQ and DMA that are required to Legacy ISA.

# **Reset Configuration Data**

Default: Disabled

If you enable this item and restart the system, any PNP configuration data stored in the BIOS setup will be cleared from memory. New updated configuration data will be created.

# IRQ 3/4/5/7/9/10/11/12/14/15 DMA 1/3/5/6/7

This item allows you to determine the IRQ/DNM assigned to the ISA bus and is not available to any PCI slot. Choices are Legacy ISA and PCI/ISA PnP.

# PCI IDE IRQ MAP To Primary IDE INT# Secondary IDE INT#

Default: PCI-AUTO

This allows you to configure your system to the type of IDE disk controller in use. By default, Setup assumes that your controller is an ISA device rather than a PCI controller. The most apparent difference is the type of slot being used. If you have equipped your *INT#* system with a PCI controller, changing this allows you to specify which slot holds the controller and which PCI interrupt (A,B,C,D) is associated with the connected hard disk. This setting refers to the hard disk drive itself, rather than individual partitions. Since each IDE controller supports two separate hard drives, you can select the INT# for each. Again, you will note that the primary has a lower interrupt than the secondary as described in " *lot x Using INT#* "above. Select "PCI Auto" allows the system to automatically determine how your IDE disk system is configured.

#### Used MEM base addr

Default: N/A

This item allows you to determine which basic address will not be occupied by PCI card and leave these address for some special ISA card used only.

Choices are C800, CCOO, DOOO, D400, D800, DCOO.

# **Assign IRQ For VGA**

Default: Enabled

To assign a IRQ to VGA card if you enable this item.

# **Assign IRQ For USB**

Default: Enabled

To assign a IRQ to USB Ports if you enable this item.

# INTEGRATED PERIPHERALS

ROM PC/ISA BIOS(2A69KPNH) INTEGRATED PERIPHERALS AWARD SOFTWARE, INC.

| IDE HDD Block Mode        | : Enabled  | UR2 Mode : IrDA                                                          |
|---------------------------|------------|--------------------------------------------------------------------------|
| IDE Primary Master PIO    | : AUTO     | UART2 Duplex Mode : Half                                                 |
| IDE Primary Slave PIO     | : AUTO     | Half Duplex time-out : Enabled                                           |
| IDE Secondary Master PIO  | : AUTO     | Onboard Serial Port 1 : 3F8/IRQ4                                         |
| IDE Secondary Slave PIO   | : AUTO     | Parallel Port Mode : ECPEPD1.9                                           |
| IDE Primary Master UDMA   | : AUTO     | ECP Mode Use DMA : 3                                                     |
| IDE Primary Slave UDMA    | : AUTO     |                                                                          |
| IDE Secondary Master UDMA | : AUTO     |                                                                          |
| IDE Secondary Slave UDMA  | : AUTO     |                                                                          |
| On-Chip Primary PCI IDE   | : Enabled  |                                                                          |
| On-Chip Secondary PCI IDE | : Enabled  |                                                                          |
| USB keyboard Support      | : Disabled |                                                                          |
| Init Display First        | : PCI Slot |                                                                          |
|                           |            |                                                                          |
| Onboard FDC Controller    | : Enabled  |                                                                          |
| Onboard Serial 1          | : 3F8/IRQ4 | Esc : Quit $\uparrow \downarrow \rightarrow \leftarrow$ : Selection Item |
|                           |            | F1 : Help PU/PD/+/- : Modify                                             |
|                           |            | F5 : Old Values (Shift) F2 : Color                                       |
|                           |            | F6 : Load BIOS Default                                                   |
| Onboard Serial 2          | : 2F8/IRQ3 | F7: Load Setup Default                                                   |

#### **IDE HDD Block Mode**

Default: Enabled

This allows your HDD controller to use the fast block mode to transfer data to and from your HDD drive; Enabled IDE controller uses block mode; Disabled IDE controller uses standard mode.

# **IDE Primary Master/Slave PIO IDE Secondary Master/Slave PIO**Default: Auto

PIO - Programmed Input / Output, it allows the BIOS to tell the controller what it wants and then let the controller and the CPU to complete the task by themselves. This is simpler and more faster. Your system supports five modes, 0 - 4, which primarily differ in timing. When **Auto** is selected, the BIOS will select the best available mode.

# IDE Primary Master/Slave UDMA Default: Auto

Auto, will support the Ultra DMA function. Disabled, will not support the Ultra DMA function.

# **On-Chip Primary PCI IDE On-Chip Secondary PCI IDE**

This setup item allows you to either enable or disable the primary/secondary controller. You might choose to disable he controller if you were to add higher performance or specialized controller.

# **USB Keyboard Support**

Default: Disabled Enabled will support USB keyboard in Win95 2.1 and NT 5.0 or above

Default: Enabled

# **Init Display First**

operating system.

Use this item to define if your graphics adapter is installed in one of the PCI slots, or if you have installed an AGP graphics adapter into the AC-RP slot.

# **Onboard FDC Controller**

Default: Enabled

Default: PCI Slot

This item will enable or disable the floppy disk controller.

#### Onboard Serial 1 / 2

Default: 3F8/IRQ4 / 2F8/IRQ3

User can select serial port IRQ. If set to Auto, system will assign an IRQ for it. Note: Set to Auto is not recommended.

#### **UR2 Mode**

Default: IrDA

This lets you select the Infrared mode. Choices are Standard, HPIR, and ASKIR. If you choose BPIR or ASKIR mode, the screen will show another two lines to let you choose 'IR Function Duplex' (Full or Half) and "RxD TxD Active" (Hi Lo; Lo Hi; Hi Hi-,Lo Lo).

# **Onboard Parallel Port**

Default: 378/IRQ7

This item lets you disable the built-in parallel port, or enable it by assigning an 1/0 address and an Interrupt Request Line (IRQ).

#### **Parallel Port Mode**

Default: ECPEPP1.9

This item defines the operation of the parallel port. As a default it is set to ECP + EPP. If you are connected to a parallel device that supports the higher-performance EPP (enhanced parallel port) or the ECP (extended capabilities port) make the appropriate changes to this item. If you change the parallel port to EPP or ECP, new items appear that let you

#### **ECP Mode Use DMA**

Default: 3

Select a DMA channel for the port. Choices are 3, 1.

# **Load BIOS Default**

When you access "Load BIOS Default", the following message appears:

# Load BIOS Default (Y/N) ?N

The BIOS Default values are the "worst case" default, and are the most stable values for the system. Use them if the system is performing erratically due to hardware problems. To load the BIOS Default values, press <Y> then <Enter>.

# **Load Setup Default**

When you access "Load Setup Default", you are shown the following message:

# Load Setup Default (Y/N) ?N

The Setup Default values represent the "best case" default, and should provided optimum system performance. To load the Setup Default values, press <Y> then <Enter>.

# **Supervisor / User Password Setting**

When you select this function, the following message will appear at the center of the screen to assist you in creating a password.

#### **ENTER PASSWORD**

Type the password, up to eight characters, and press <Enter>. The password typed now will clear any previously entered password from CMOS memory. You will be asked to confirm the password. Type the password again and press <Enter>. You may also press <Esc> to abort the selection and not enter a password.

If you select System at Security Option of BIOS Features Setup Menu, you will be prompted for the password every time the system is rebooted or anytime you try to enter Setup. If you select Setup at Security Option of

BIOS Features Setup Menu, you will be prompted only when you try to enter Setup.

# **IDE HDD Auto Detection**

This feature allows you to check all the informations on your hard disk formation. When you access "IDE HDD Auto Detection", the system executes auto detection.

At the prompt, it represents all the informations on your HDD, and you are asked:

# Do you accept this drive C: (Y/N)?

- If you accept the test result, press [Y] then [Enter] and the result is saved, then the system continues to detect another HDD.
- If not, press [N] then [enter] and the system continues to detect another HDD.

# Chapter 4 Software Setup

After you have finished the hardware setup, you need install the software of motherboard then you can enjoy the advance Motherboard.

# Installing the IDE Bus Master Driver

Note: If your system is Win98, please skip this section. Because Windows 98 have been built-in the IDE Bus Master Driver, you don't need to install the software again.

Please follow the steps for installation:

- 1. Turn on your PC and put the "**driver CD**" into your CD-ROM drive. (Please make sure it's under Win95 mode)
- 2. It will auto-run the driver CD. If not, please click the "start" button and select "Run" item. Then type-> D:\setup (D is assigned your CD-ROM Device)
- 3. Press "Intel 440ZX" button.

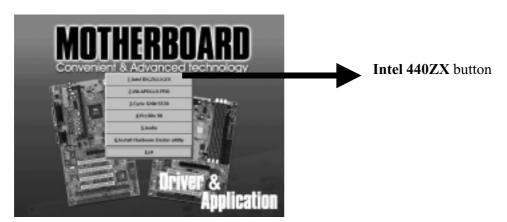

4. Press "WINDOWS 95 BUS MASTER" and follow the instructions to this software. Then Re-boot your PC.

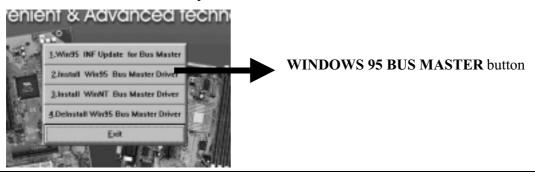

5. Click **Next** when the Welcome screen appears.

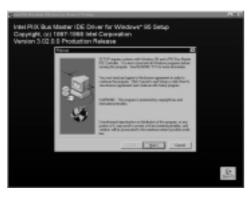

Follow the instructions to complete the software installation, then re-boot your PC.

# Installing the Audio Driver (Optional)

Turn on your PC and follow the below steps to install the audio driver. If your system is Win98, it will detect the new hardware and setup the audio driver automatically, so you can skip this section -(4.3-1).

# How to setup the audio driver

1. Turn on your computer and click "System" which is under "Control panel". Then use the Remove button to remove the "ESS ES1869 Plug and Play AudioDrive" under the "Unknown device", shown in the following:

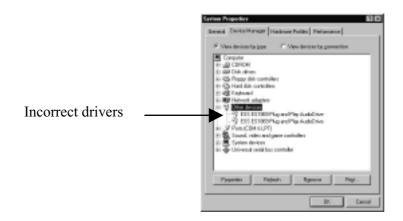

2. Click the **Refresh** Button to detect the audio driver and follow the instruction to install the Audio driver.

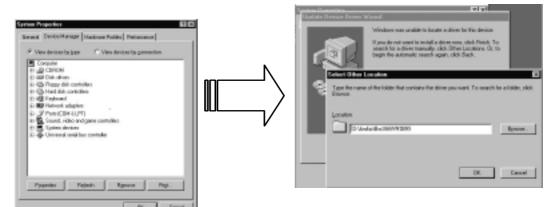

Please type: D:\Audio\Ess1869\WIN95 (D is assigned to your CD-ROM), when the dialog as above was showed on screen

3. When the ESS audio driver is installed completely, you can check the **System** which under the **Control Panel**. And you can find the ESS audio items have been added as following:

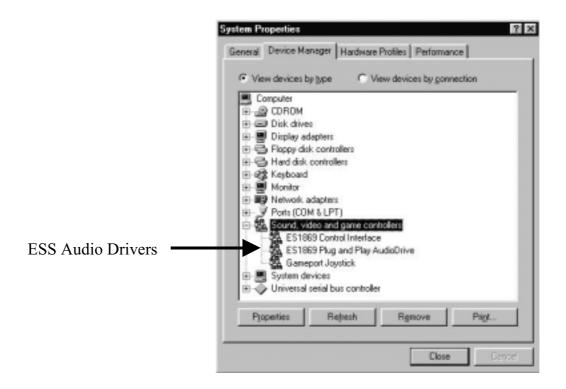

# **Installing the Audio Application (AP)**

After the Audio driver had been installed completely, you may install the Audio AP to enjoy the musical by friendly musical control panel - *Audio*Rack32. The installation steps as shown in the following:

- 1. Put the "**driver CD**" into your CD-ROM drive. (Please make sure it's under Win98/95 mode)
- 2. The CD title will be auto-run. If not, please click the "start" button and select "Run" item. Then type-> D:\setup (D is assigned your CD-ROM Device)
- 3. Click "Audio" ...

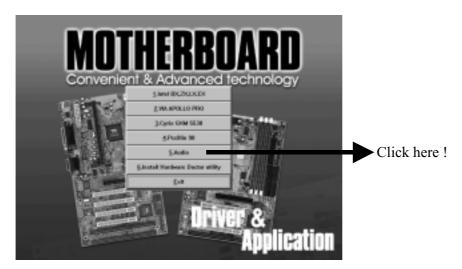

4. Click the **ESS 1869/1898** ...

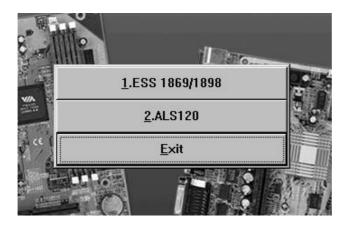

5. Click the Utility to setup the Audio Application and following the instruction to finish it.

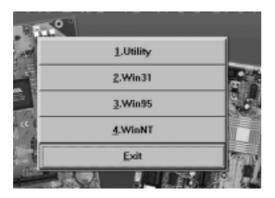

# AudioRack32 Introduction

The Audio Rack32 enables you to take advantage of your computer's audio capabilities with all of the controls conveniently in one compact space. You can play audio CDs, wave files (in WAV and .AUD formats), and MIDI files (in. MID and .RMI formats).

With the multisource Audio Mixer, you can blend these sources with line-in and microphone sources any way you choose. Add tone control and spatialization to your computer with the 3-D/Tone Controller. You can then record your creations as wave files and edit them with the Audio Recorder.

The AudioRack32 has six main parts:

- Command Center. To customizes the appearance of the *Audio*Rack 32.
- 3-D/Tone Controller. To enable 3-D stereo and tone controls to the *Audio*Rack32.
- Audio Mixer. Control the volume and balance of the *Audio*Rack32 devices.
- Digital Audio Player. To play and record files in the WAV format.
- MIDI Player. To play MIDI files.
- Compact Disk Player. To play audio CDs on a CD-ROM drive.

In addition, the *Audio*Rack32 has a miniature mode enabling you to control the *Audio*Rack32 while using minimal screen space.

The Audio Recorder is a separate application from the *Audio*Rack32 It can be use to add effects and edit files record with the Digital Audio Player or by the Audio Recorder itself. The Audio Recorder can be launched from the *Audio*Rack32 Digital Audio Player or on its own.

# The System Diagram

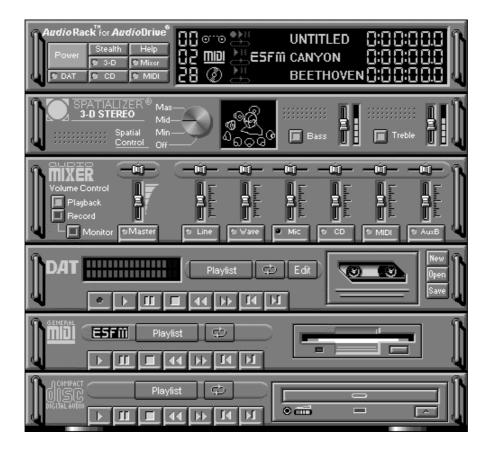

# The Mixer Control

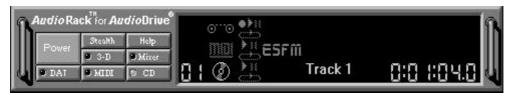

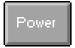

Close the AudioRack32 window.

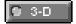

Displays or hides the 3-D/Tone Controller.

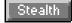

Enables the Miniature mode, minimizing the *AudioRack3* 2 display.

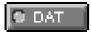

Displays or hides the Digital Audio Player.

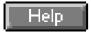

Accesses On-line Help.

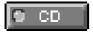

Displays or hides the Compact Disk Player.

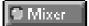

Displays or hides the Audio Mixer.

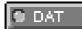

Displays or hides the MIDI Player.